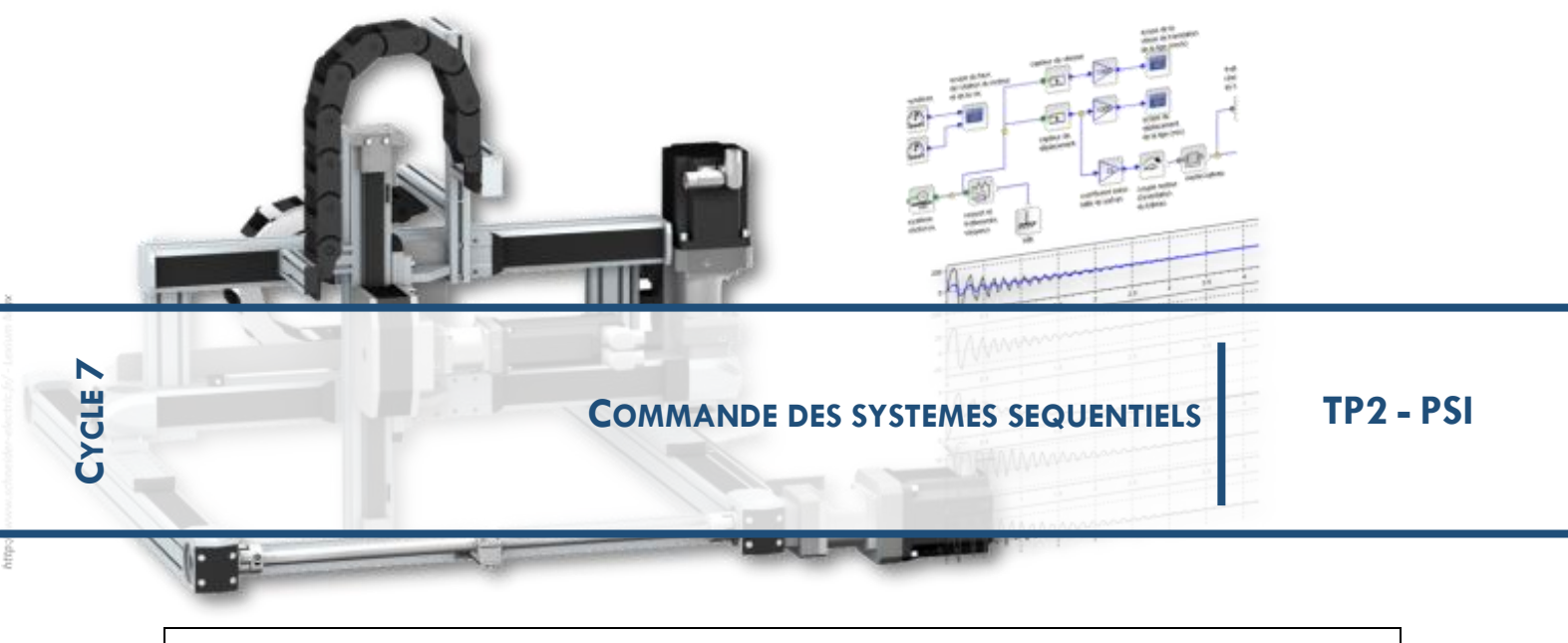

# **Commande d'un passage piéton**

**Objectif :** Modéliser, simuler le module de commande d'un passage piéton en suivant la démarche de l'ingénieur.

### **1. Conception**

Dans une démarche d'ingénieur, la première étape consiste à analyser et comprendre le cahier des charges. Celui-ci fournit notamment une description des actions à réaliser, mais aussi une description structurelle et fonctionnelle du système. Pour cela on utilisera ici 2 diagrammes Sysml, le Diagramme de Définition de Bloc (bdd) et le Diagramme des Exigences.

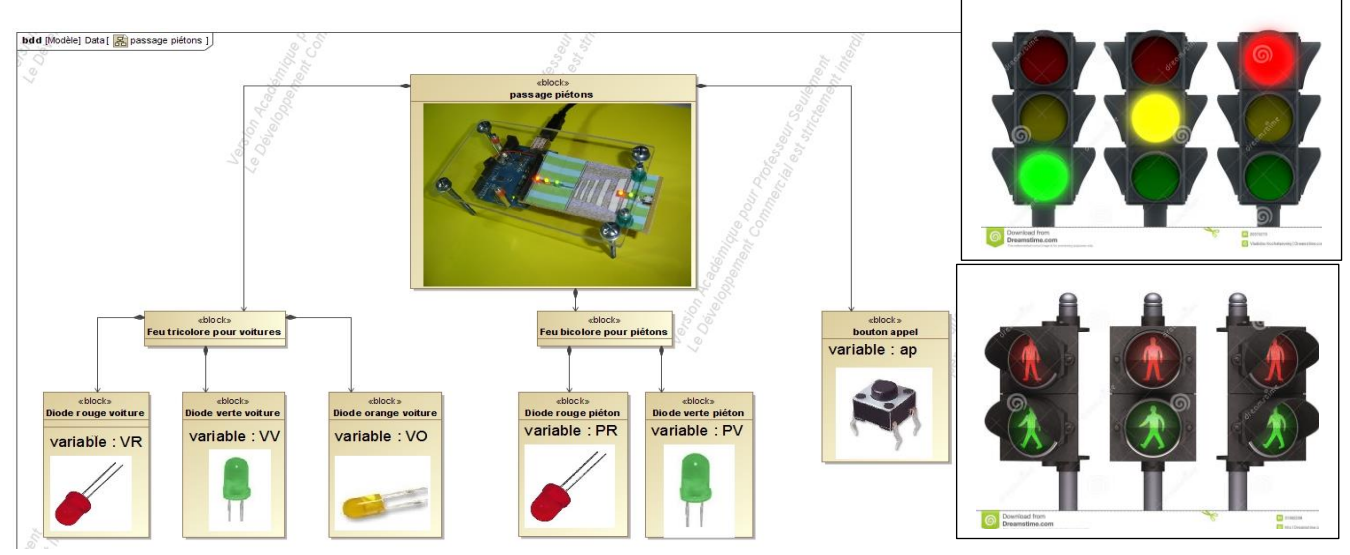

**Ecrire** la table des Entrées / Sorties du module de commande du passage piéton à partir du Diagramme de Définition de Blocs (bdd).

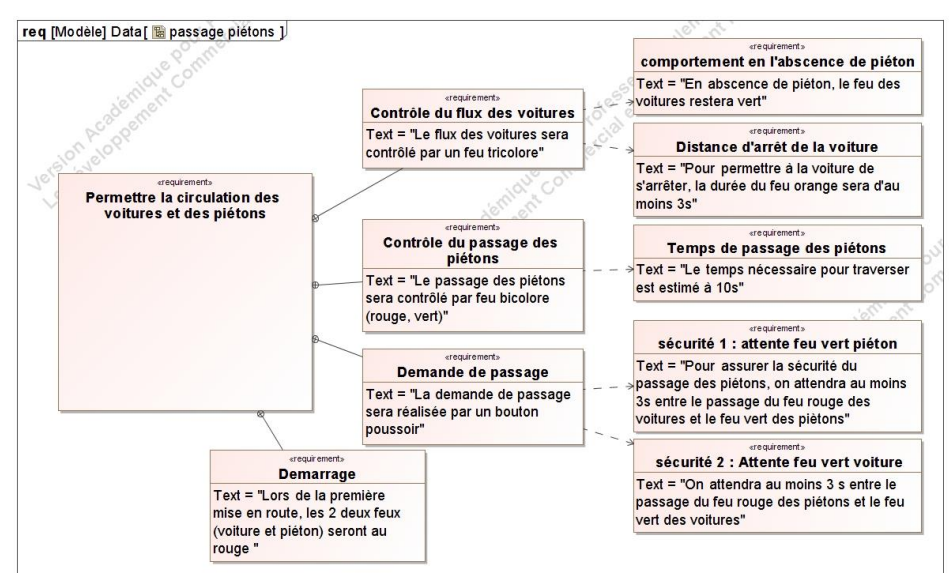

**Ecrire** une première version du diagramme d'état du module de commande à partir du diagramme des exigences.

#### **2. Modélisation**

La phase de modélisation-simulation permet de décrire le comportement et de vérifier par simulation les performances attendues, sans avoir à ne réaliser aucune maquette physique du système.

L'utilisation du logiciel Matlab, un outil de calcul puissant, et de son interface graphique Simulink qui permet de s'affranchir de l'écriture des lignes de code, va permettre de réaliser cette étape de modélisation multi-physique. La Toolbox Stateflow sera utilisée ici.

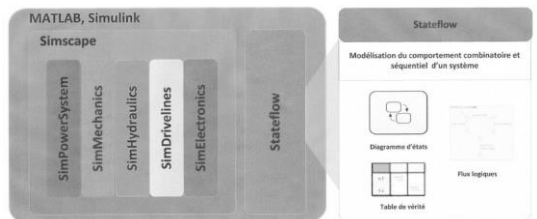

*Ouvrir le fichier Matlab « feudepart » dans le répertoire « automatique » du bureau, une première fenêtre appelée console apparaît à l'écran, puis la fenêtre du modèle simulink avec les entrées sorties apparaît.*

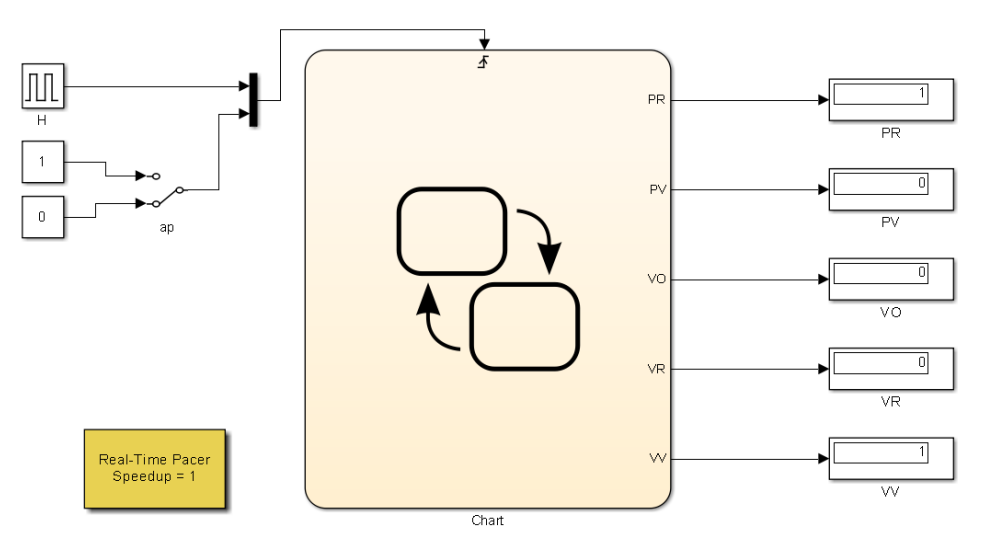

Vérifier que la table des Entrées / Sorties du module de commande est respectée. Une entrée H (horloge de période 0,1s) a été ajoutée pour assurer la synchronisation.

Le bloc Real-Time Pacer est utilisé pour que les temporisations fonctionnent correctement, en respectant le temps réel.

## **Construction du graphe d'état :**

*En cliquant 2 fois sur le bloc Chart, on remplace la fenêtre Simulink, par la fenêtre « Chart » ou graphe d'état. Dans la colonne à gauche de la feuille de tracé, apparaissent les icônes d'état, de transition source …Faire glisser un état de la colonne gauche vers la feuille de tracé, lui donner un nom (ex : pietonrouge, pas d'accent ni d'espace), aller à la ligne.*

*Compléter l'état avec les variables de sortie utiles en utilisant la syntaxe PR=1 … ; par défaut la variable de sortie reste dans le même état tant qu'elle n'est pas modifiée. Recommencer pour tous les autres états.*

*Faire glisser de même une transition source de la colonne à gauche vers la feuille de tracé, puis installer les transitions entre les états, en cliquant sur l'état source puis sur l'état de destination, une flèche bleue apparaît avec un point d'interrogation qui sera remplacé par l'étiquette de la transition.*

*Syntaxe des temporisations dans Matlab : after(3,sec)* 

*Syntaxe d'une transition : evenement*[condition] ou evenement ou [condition]

*Vérifier la syntaxe en effectuant une première compilation (bouton vert RUN) et corriger les erreurs éventuelles.*

## **3. Simulation et tests**

Le temps de simulation par défaut étant programmé sur inf (signifie infini), la simulation ne s'arrêtera que sur demande en cliquant sur le bouton carré Stop.

*Pour voir les 2 fenêtres Simulink et Stateflow Chart simultanément, revenir dans la fenêtre du modèle simulink en cliquant sur la flèche bleue verticale (Up to parent), cliquer droit sur Chart puis Open in New Window. Une seconde fenêtre ave le diagramme d'état apparaît.*

Enfin relancer la simulation en cliquant sur le bouton Run, la compilation est un peu longue et la simulation tourne lorsque il est indiqué Running en bas à gauche, pour l'arrêter cliquer sur le bouton Stop (carré), il s'affiche alors Ready.

Mettre au point votre programme jusqu'à obtenir un fonctionnement satisfaisant en simulation.

## **4. Modification du cahier des charges et reprise de la démarche**

## **4-1 Ajout d'un capteur détectant la présence d'une voiture au feu**

Un capteur de proximité a été ajouté au système pour détecter la présence d'une voiture attendant au feu rouge.

On modifie le diagramme des exigences en ajoutant aux 2 exigences « **Sécurité 1** » et « **Sécurité 2** » associées à la **Demande de passage**, 2 exigences supplémentaires :

- **Gestion 1 :** En présence de voiture en attente au feu, 3 appels piéton consécutifs seulement seront pris en compte ce qui signifie que le feu rouge voiture ne pourra pas excédé 30s maximum.
- **Gestion 2 :** En présence de voiture, le feu vert des voitures doit rester allumé au moins 20s pour permettre l'évacuation des voitures en attente au feu.

#### Extrait de la Syntaxe Matlab-Simulink-Stateflow :

a barre : !a a et b : a&&b a ou b : a||b compteur n en: n=n+1 (en pour entry)

Nom de la variable présence voiture : vp, n° de PIN : 4

Préparation de la nouvelle entrée vp :

*Ouvrir le Model explorer à partir de la fenêtre du diagramme d'état, menu View, ajouter une* 

*variable à l'aide l'icône (Add Data) , Name « vp », Scope « input», Apply. Faire le raccordement afin de pouvoir faire varier manuellement l'état logique de vp.*

*Pour le compteur c, ajouter à l'aide du même icône une variable de donnée, Name « c », Scope « local », Apply.*

Procéder aux modifications du diagramme d'état et vérifier en simulant le fonctionnement.

#### **4-2 Panne du feu piéton**

Le diagramme des exigences est complété ainsi :

**Panne :** Sur un signal extérieur, on pourra signaler une panne. Dans ce cas le feu piéton reste éteint et le feu orange voiture clignote toutes les 0.5 s

Pour procéder à la modification, on utilisera 2 super états :

- 1) Un super état nommé « Actif » qui regroupera l'ensemble du graphe d'état précédent : *Dans la fenêtre du diagramme Stateflow, tracer un état qui recouvre l'ensemble du diagramme précédent. Clic droit sur ce super état puis Group & Subchart, Group.*
- 2) Un super état nommé « Panne » dans lequel on dessinera le diagramme d'état correspondant.
- 3) Pour passer d'un mode de fonctionnement à l'autre on utilisera le capteur de contact associé au capteur de présence de voiture. Nom de la variable panne : pan.

L'événement associé à la variable « pan » sera utilisé pour passer du mode Actif au mode Panne, de même l'événement « pan » sera utilisé pour revenir du mode Panne au mode Actif. A l'initialisation, on se placera dans le mode Actif.

### Préparation de la nouvelle entrée pan :

*Ouvrir le Model explorer à partir de la fenêtre du diagramme d'etat, menu View, ajouter une variable à l'aide l'icône (Add Data)* Préparation de la nouvelle entrée pan:

*Ouvrir le Model explorer à partir de la fenêtre du diagramme d'etat, menu View, ajouter une* 

*variable à l'aide l'icône (Add Data) , Name « pan », Scope « input from simulink», Port « 3 »,Trigger « Rising », Apply.*

*Dans la fenêtre du modèle simulink, double cliquer sur le multiplexeur et modifier le nombre d'entrées à 3.* 

Procéder aux modifications du diagramme d'état et vérifier en simulant le fonctionnement.